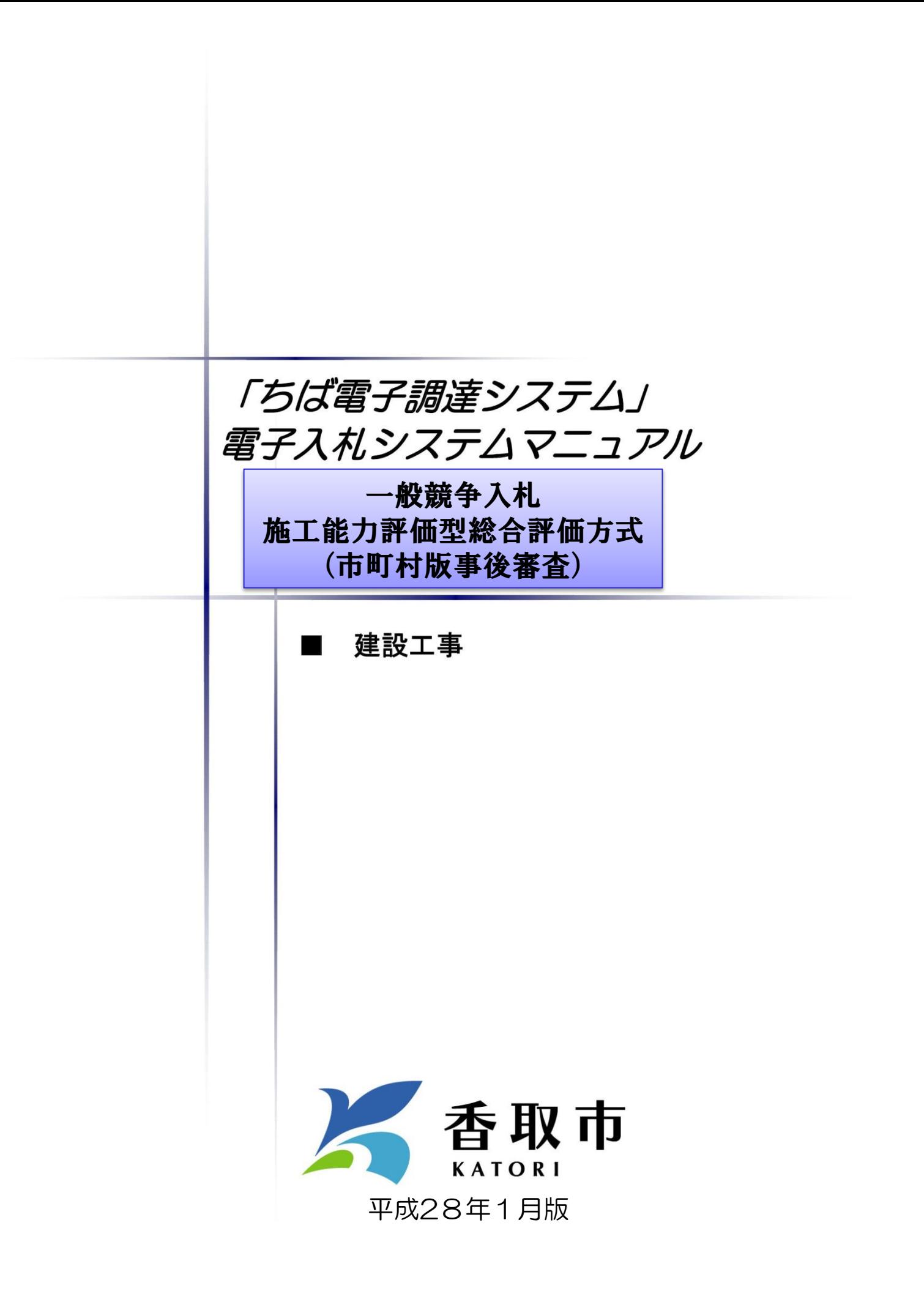

## ■本書の概要

本書では、 「ちば電子調達システム」において、香取市で実施する建設工事に係る一般競争入札 施工能力評価型総合評価方式 (市町村版事後審査)(以下「施工能力評価型総合評価方式」という。) に関し、発注から落札までの電子調達(入札)システムの基本的な使用方法を中心に記したものです。

施工能力評価型総合評価方式に参加する際は、必ず入札公告をご覧いただき、必要な手続きをし ていただくようお願いします。

なお、施工能力評価型総合評価方式について、電子調達(入札)システムの操作に関して不明な事 項がある場合は、下記連絡先までお問い合わせください。その他、設計書図書等に関する質問につい ては入札公告をご覧ください。

## ■注意事項

本書は、千葉県電子自治体共同運営協議会作成のマニュアルを香取市の運用にあわせて編纂した ものですので、他の団体へ入札の際には一部手順等が異なる場合があることに注意してください。

連絡先

# 香取市総務企画部財政課

契約検査班 電話 (直通) : 0478-50-1207

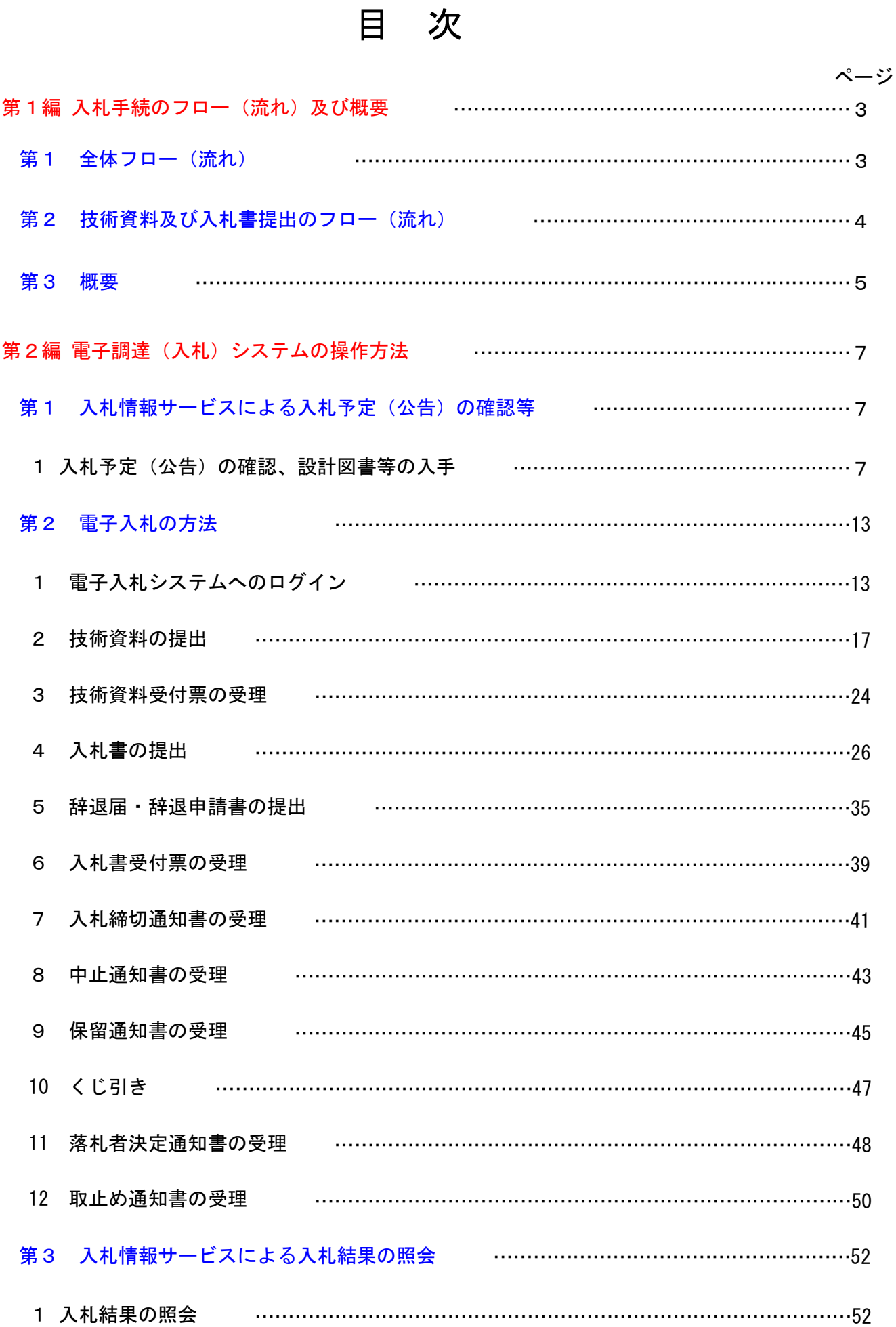

# 第1編 入札手続のフロー(流れ)及び概要

## 第1 全体フロー(流れ)

「ちば電子調達システム」において、建設工事に係る施工能力評価型総合評価方式に関する電子 入札の全体フロー(流れ)は以下のとおりです。(併せて次ページの技術資料及び入札書提出のフロー (流れ)を参照してください)

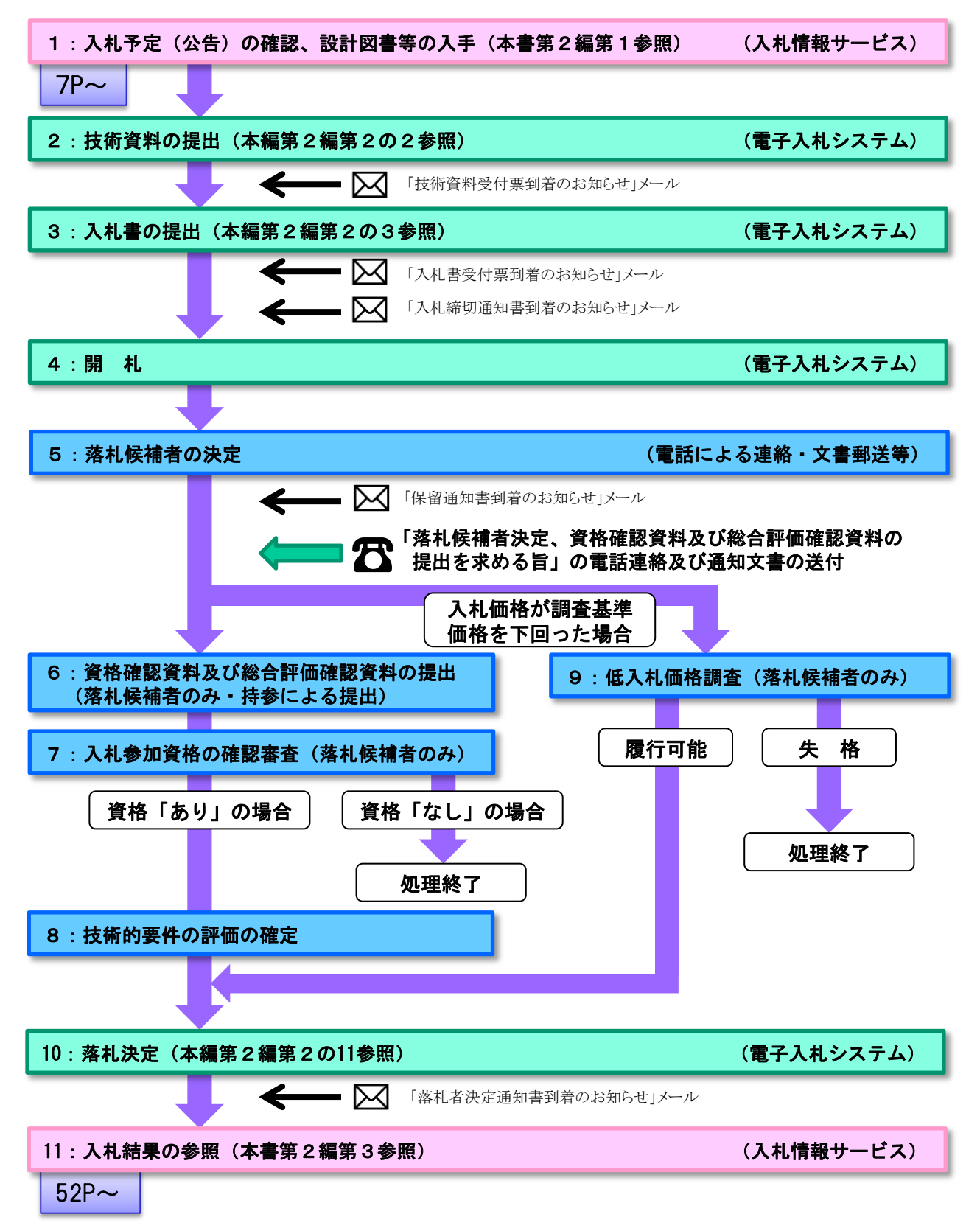

## 第2 技術資料及び入札書提出のフロー(流れ)

電子入札で執行される施工能力評価型総合評価方式案件における、技術資料及び入札書提出の 処理は次のとおりです。施工能力評価型総合評価方式に関する電子入札全体のフロー(流れ)は前 ページを参照してください。

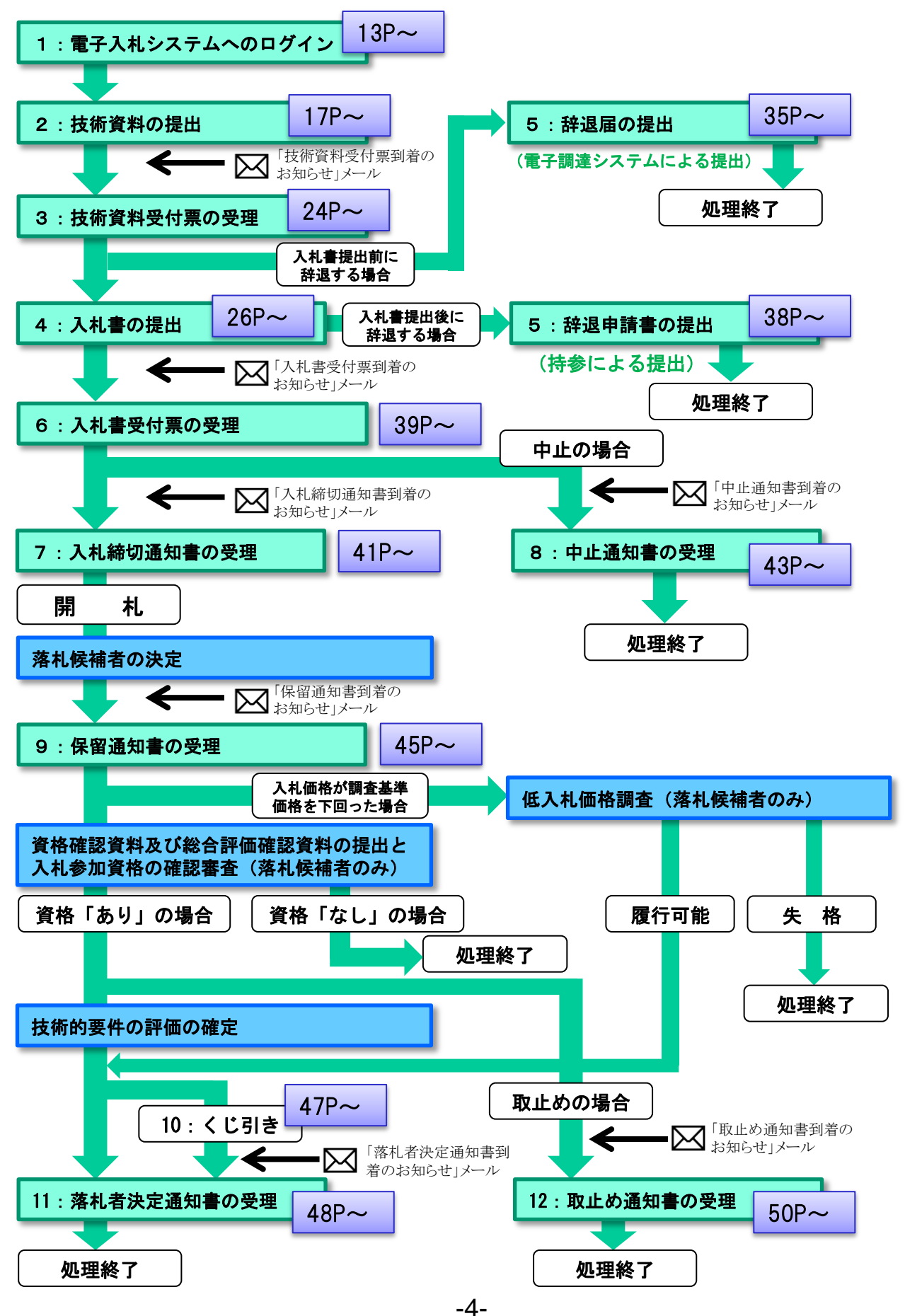

# 第3 概要

#### 1.入札予定(公告)の確認、設計図書等の入手

始めに入札情報サービスから入札予定の案件を確認します。 入札予定(公告)の確認、設計図書等の入手方法は 「本書第2編第1」 をご覧ください。

#### 2.技術資料の提出

「施工能力評価型総合評価方式」では、入札価格と工事施工能力を総合的に評価して落札者 を決定します。このことから、入札書提出前に技術資料を提出することとなります。発注者は この提出された技術資料をもとに、開札後、暫定技術評価点を算定します。

入札に参加する場合は、公告に定められた期間内に技術資料の提出を行ってください。 技術資料の提出方法は「本書第2編第2の2」をご覧ください。

#### 3. 入札書の提出

「施工能力評価型総合評価方式」では、一般競争入札(市町村版事後審査)と同様に、事前 に競争参加資格確認申請書を提出することなく、入札期間となります。発注者はこの入札価格 をもとに、開札後、価格評価点を算定します。

入札に参加する場合は、公告に定められた期間内に入札書の提出を行ってください。 入札書の提出方法は「本書第2編第2の4」をご覧ください。

#### 4.開 札

開札手続は発注者がパソコン上の電子入札システムで行います。

 開札後に入札参加資格の確認審査及び技術的要件の評価又は低入札価格調査を行うため、保 留通知書が電子入札システムにより送信されます。

開札時における各種通知書の受領方法については「本書第2編第2」をご覧ください。

#### 5.落札候補者の決定

発注者は暫定技術評価点と価格評価点を合計した暫定評価点合計が最も高い者を落札者候補 者として決定し、発注者から落札候補者あてに落札候補者の決定と資格確認資料及び総合評価 確認資料の提出を求める旨の連絡が、電話連絡により行われます。(電話連絡後、落札候補者 決定通知書の郵送等により通知されます。)

なお、暫定評価点合計の最も高い者が2人以上あるときは、その複数の者を落札候補者とし て決定し、これ以降落札決定までの手続きを進めていきます。

#### 6.資格確認資料及び総合評価確認資料の提出(落札候補者のみ)

電話連絡及び通知書を受けた落札候補者は、公告に定められた期限までに、発注者の指示に 従って、資格確認資料及び総合評価確認資料を持参により財政課へ提出してください。

#### 7. 入札参加資格の確認審査(落札候補者のみ)

落札候補者から資格確認資料及び総合評価確認資料が提出された後、発注者は入札参加資格 の確認審査を行います。

<入札参加資格の確認審査結果が、資格「あり」の場合>

資格「あり」の場合、「8.技術的要件の評価の確定」を行います。

<入札参加資格の確認審査結果が、資格「なし」の場合>

資格「なし」の場合、当該落札候補者の入札を無効とし、次順位者の落札候補者に資格確認資 料及び総合評価確認資料の提出を求めます。

資格「なし」の場合は、資格がないことの理由が記載された「施工能力評価型総合評価方式参 加資格確認結果通知書」が発注者から送付(郵送等)されます。

#### 8.技術的要件の評価の確定

 発注者は入札参加資格があると認められた落札候補者の技術資料及び総合評価確認資料の審 査を行い、技術評価点を確定させます。この技術評価点と価格評価点の合計を評価点合計とし て確定させ、「10.落札決定」を行います。

確定した評価点合計(2人以上の落札候補者がいる場合は、最も高い評価点合計)が、次順 位者の暫定評価点合計よりも低くなった場合又は同点となった場合は、次順位者を新たな落札 候補者とし、同様の手続きを行います。この手続きは、落札候補者となった者の最も高い評価 点合計が、落札候補者以外の暫定評価点合計を上回るまで、同様の手続きを行います。

 なお、落札候補者以外の入札参加者の暫定技術評価点と暫定評価点合計は、落札者が決定し たとき、その点数を技術評価点及び評価点合計として確定させます。

#### 9. 低入札価格調査 (落札候補者のみ)

落札候補者の入札価格が調査基準価格を下回り、かつ失格基準価格以上であった場合、発注 者は契約の内容に適合した履行がされるか否かを判断するため、低入札価格調査を実施します。 当該入札価格で、履行されないおそれがあると認められた場合は失格となりますが、履行さ れないおそれがないと認められた場合、「10.落札決定」を行います。

#### 10.落札決定

発注者は、落札候補者が入札参加資格があると認められ、かつ、評価点合計が最も高い者で あると認められた場合において、当該落札候補者の入札価格が調査基準価格以上であるとき又 は低入札価格調査の結果、当該落札候補者により契約の内容に適合した履行がされないおそれ がないと認められたとき、その者を落札者として決定します。

 ただし、当該落札者となるべき要件を満たす者が2人以上あるときは、電子入札システムによ る電子くじを実施して落札者を決定します。

落札者が決定すると電子入札システムにより入札参加者全てに落札者決定通知書が送信され ます。

落札者決定通知書の受理の仕方は、「本書第2編第2の11」をご覧ください。

#### 11. 入札結果の照会

入札情報サービスから落札情報を確認します。 入札の結果の照会方法については「本書第2編第3」をご覧ください。

# 第2編 電子調達(入札)システムの操作方法

# 第1 入札情報サービスによる入札予定(公告)の確認等

- 1 入札予定(公告)の確認、設計図書等の入手 始めに入札情報サービスから入札予定の案件を確認します。
	- (1)《ちば電子調達システム》画面を表示し、【システム入口】ボタンをクリックします。

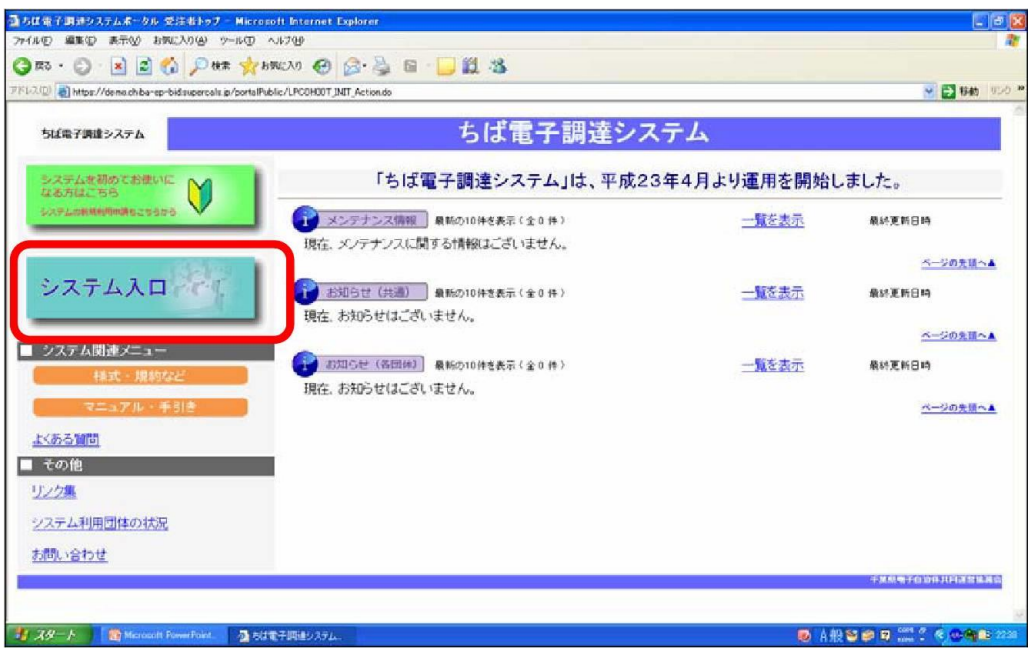

(2)《ちば電子調達システム》画面の《システムメニュー》で【入札情報サービス】ボタン をクリックします。

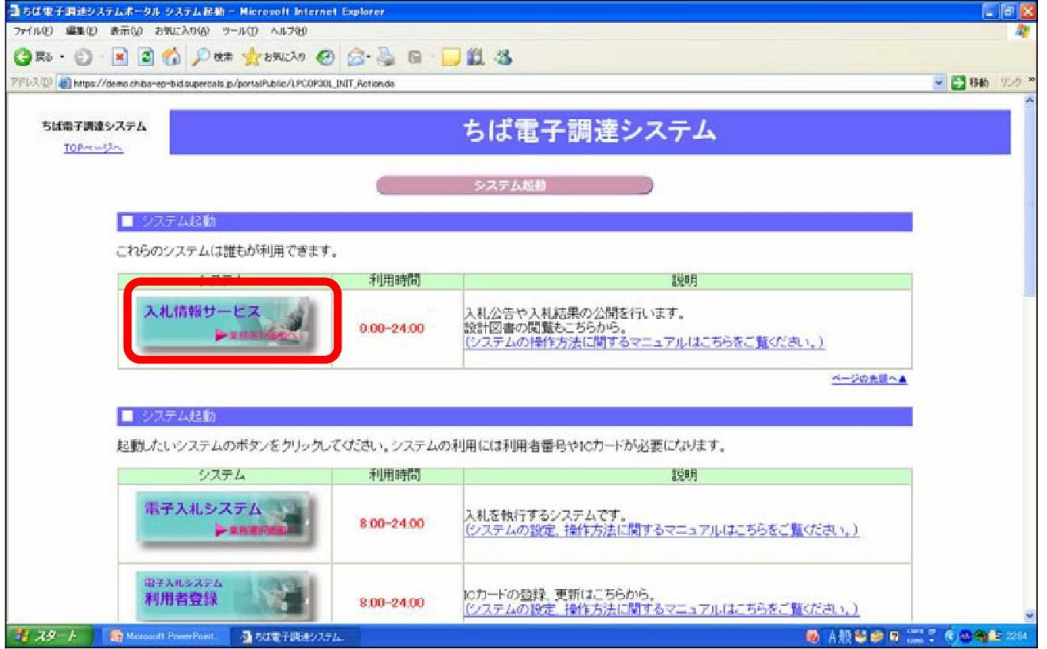

(3)【工事・測量等】ボタンをクリックします。

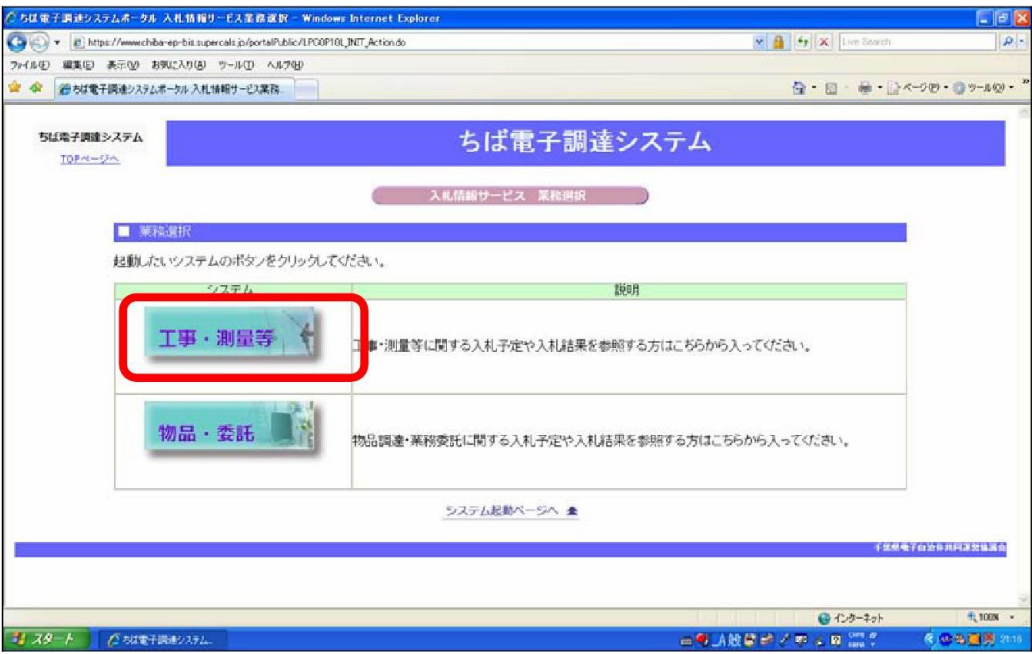

- (4)《入札情報サービス》のトップページが表示されます。
	- メニュー左側の【入札予定(公告)】ボタンをクリックします。

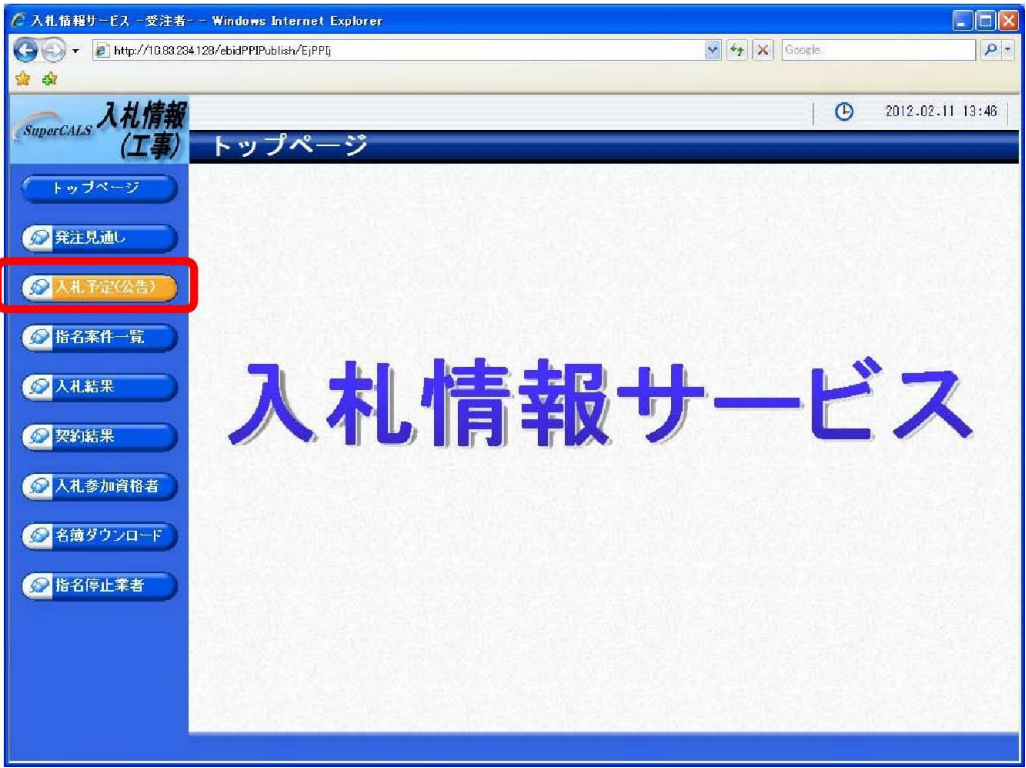

(5)《入札予定(公告)検索》画面が表示されます。 【詳細切替】ボタンをクリックします。

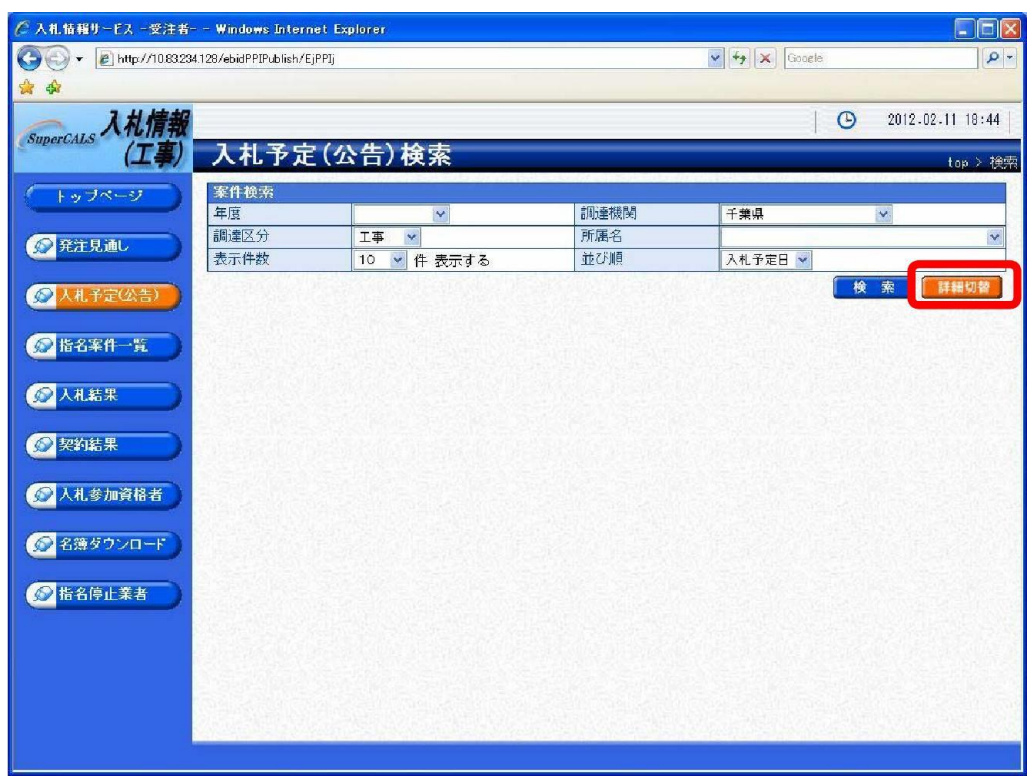

(6)《入札予定(公告)検索》画面に詳細検索用の項目が表示されます。

 検索条件(「入札方式」の「事後審査)市町村」にチェックをし、その他「年度」、「調 達機関」で香取市、「調達区分」を選択してください。)選択し、【検索】ボタンをクリッ クします。

※検索条件は全て入力する必要はありません。 条件は必要なもののみ入力してください。

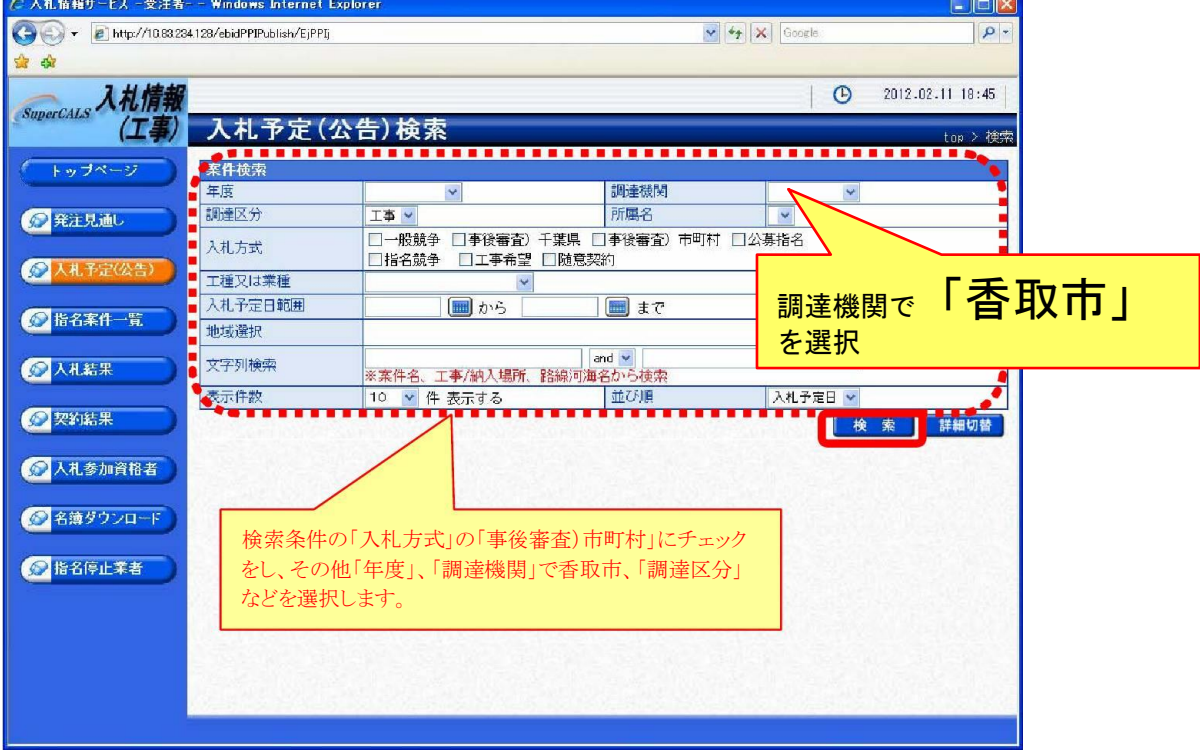

ワンポイント

詳細検索では以下の検索条件により検索を行うことができます。

《年度》 で発注年度を選択します。

《調達機関》 で「香取市」を選択します。

《調達区分》 で調達の区分を選択します。

《入札方式》 で該当する入札方式にチェックを入れます。

《工種又は業種》 で工種または業種を選択します。

《入札予定日範囲》 で公告日または指名通知日の範囲を指定します。

《文字列検索》 に案件名称や場所などを入力します。

《表示件数》 で検索結果の案件表示件数を選択します。

(7) 条件に一致した案件が画面下に一覧表示されます。 案件の詳細を参照したい場合は、 【表示】ボタンをクリックします。

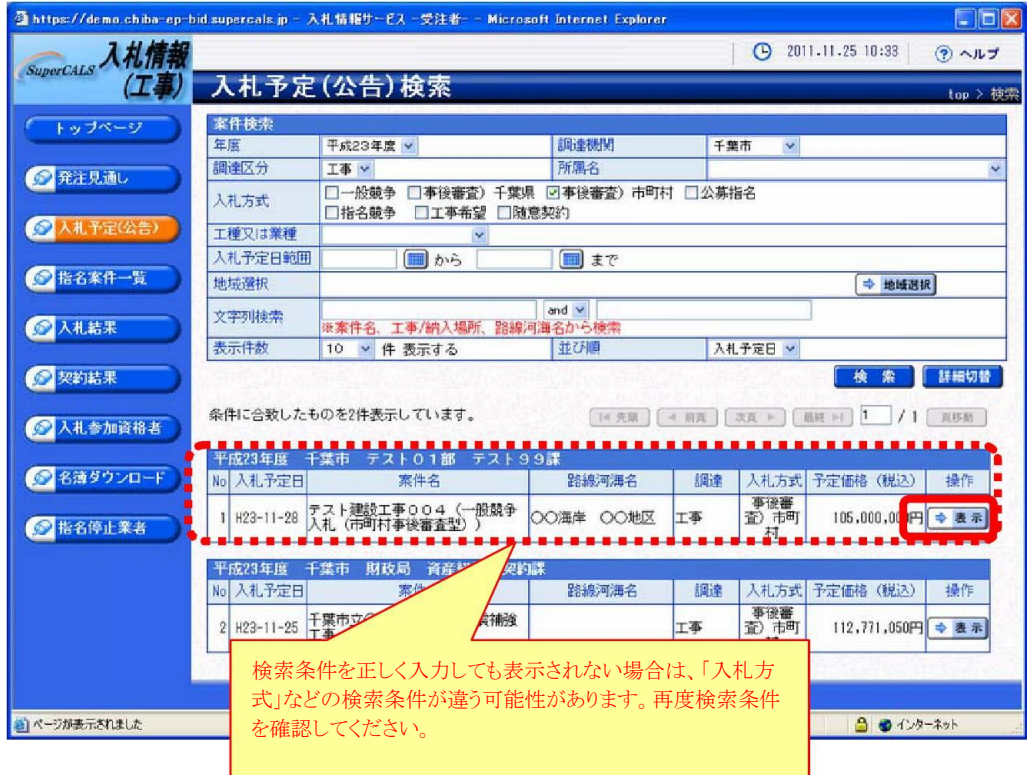

- (8)《入札予定(公告)表示》画面に案件の詳細が表示されます。 案件の詳細が表示された際に、詳細情報の下の《説明文書等》に添付ファイルとして 「公告文等」や「設計図書等」などが表示されている場合は、【ダウンロード】ボタンをク リックします。
	- ※「認証」が「あり」 となっている場合の添付ファイルのダウンロード方法は、次頁をご 覧ください。

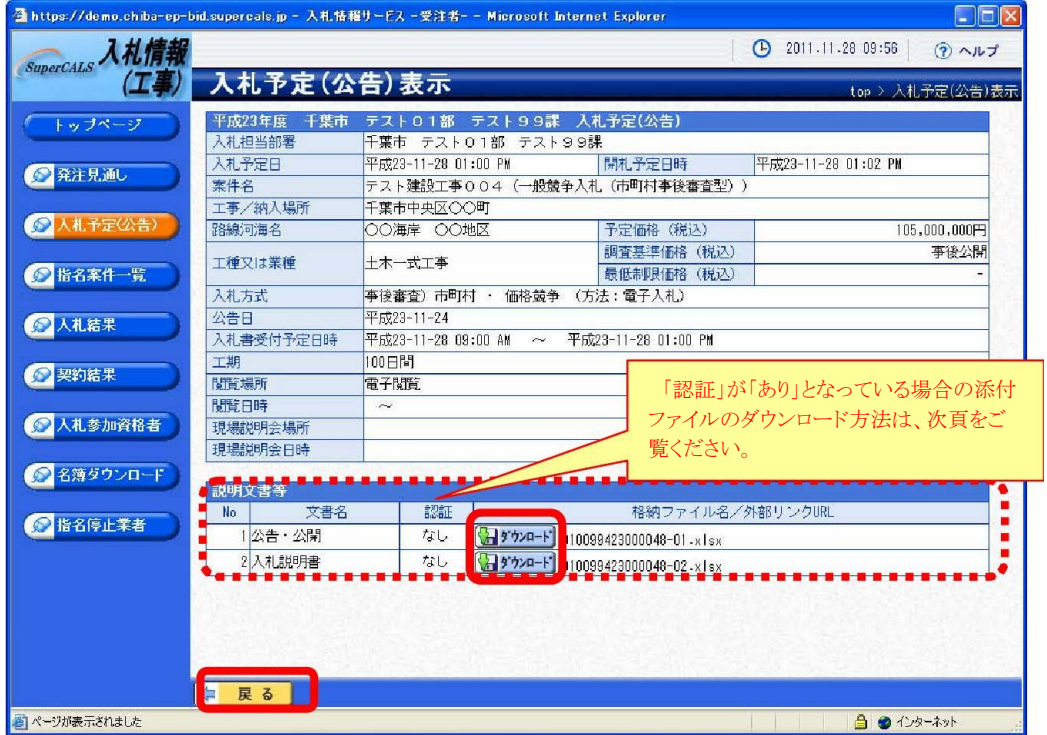

(9)《ファイルのダウンロード》画面が表示されます。

 そのまま画面に表示する場合は【開く】ボタンをクリックします。 自分のパソコンに保存する場合は【保存】ボタンをクリックし、保存場所を指定して保存 します。

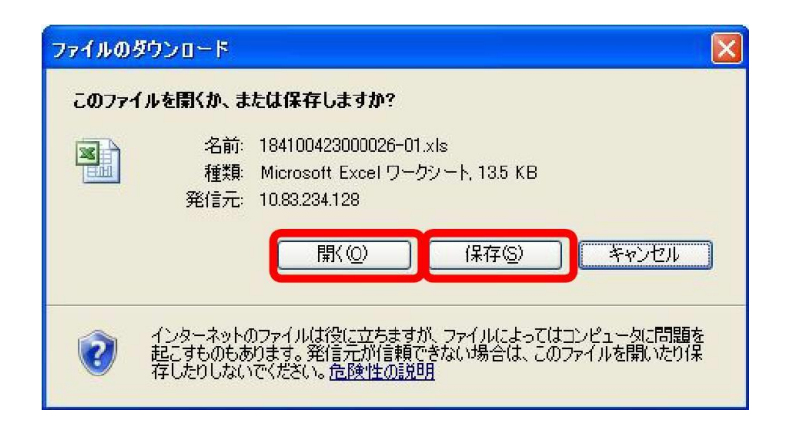

#### 認証が 「あり」 の場合の添付ファイルのダウンロード方法 CARSES EL RIE (1)認証が「あり」となっている《説明文書  $-364 - 36$ 等》の添付ファイルの【ダウンロード】ボ 入札僧僧<br>《物品》<mark>一人礼予定(公告)表示</mark> 入札予定(公告)表示<br>WARNAM 124 HOME 7501<br>JAARS - 196000001<br>MARS - 196000001<br>WARNAM - 19600<br>MARS - 196000000 - 1960<br>MARS - 196000000 - 19600000 タンをクリックします。  $C^{R+1,k}$ **FELL SHELR**  $Q$ AAFRIEN ERITH **GENERAL MECHA**  $Q$ **XXXX**  $Q$  was  $r$  $Q$ Atemasa  $Q$ ansoon r 温明文書  $G$ sserre **TATES BIASECASSIN** 第1<br>18巻・33<br>1世様春神 **EXPERIENCE** OF BECOMING HIGH  $\alpha$ 位 算る (2)左の認証を JRE のバージョンに合った ARMM-EL 【IC カード認証】ボタンをクリックします。 利用者登録を行った提案機関(自治体)を選択して、<br>クライアントのREパージョンにあった【ICカード認証】ボタンを選択してください。 MILLION O RELEASE (MELLER OF REAL PROPERTY) THE バージョン接続 あなたの現場はJEE 1.6 帯です。 小さまま <mark>人で注意</mark><br>現在はバーションを連れらないと思われるわたり、正常数のレスコの<br>場に、キャンピルポリア、「アメリカ」と連想して、これが出たリスコの<br>パーピルポリア、「どれし出た」はMachinesh Apple ここが開かり<br>- 2020年等と、個人の場合はあり、この場合は最も自分の場合があります。<br>やすさい、しだけの場合はありますにあると、どきい  $0.00241$ (3) P I N 番号を入力する画面が表示され \*IN番号入力ダイアログ PIN番号を入力してください。 ます。 PIN 番号を正確に入力し、【OK】ボタ PIN番号: ンをクリックします。 担当者:  $\sqrt{6k}$ キャンセル ) <u>Anne anno anno anno anno anno anno 2</u> (4) IC カードで認証を行う旨のメッセージ 電子入札システムで使用するICカードでの認証を行います。 が表示されます。 PIN 番号入力ダイアログが表示されるまで、しばらくお待ち下さい。 ● 2~3分待ってもダイアログが表示されない場合は、ご利用のパソコンの ・JAVAポリシーの設定<br>・その他電子入札システムを利用する場合に必要な設定<br>・JREのパージョン **ECHIEFALL** . . . . . . . . . . . . . . . . . (5)《ファイルのダウンロード》画面が表示 **DOMARDON-F** このファイルを開くか、または保有しますか? されます。 名前 011000422001024-03xls<br>種類 Microsoft Excel ワークシート、135 KB<br>用信元 1080224129 围 【保存】ボタンまたは【開く】ボタンを **EXAMPLE AND DESCRIPTION** クリックします。 ● 「新たちものアイルは向こうなまが、これがはってはつ」といった問題を<br>「おもちものもあります。私有事の情報をきることになっている間、たり年

# 第2 電子入札の方法

## 1 電子入札システムへのログイン

電子入札により執行される案件において、入札参加者は、入札公告に示された期間中に、 「ちば電子調達システム」の「電子入札システム」にログインを行い、電子入札システムを 通して技術資料及び入札書を提出します。

(1)《ちば電子調達システム》画面を表示し、【システム入口】ボタンをクリックします。

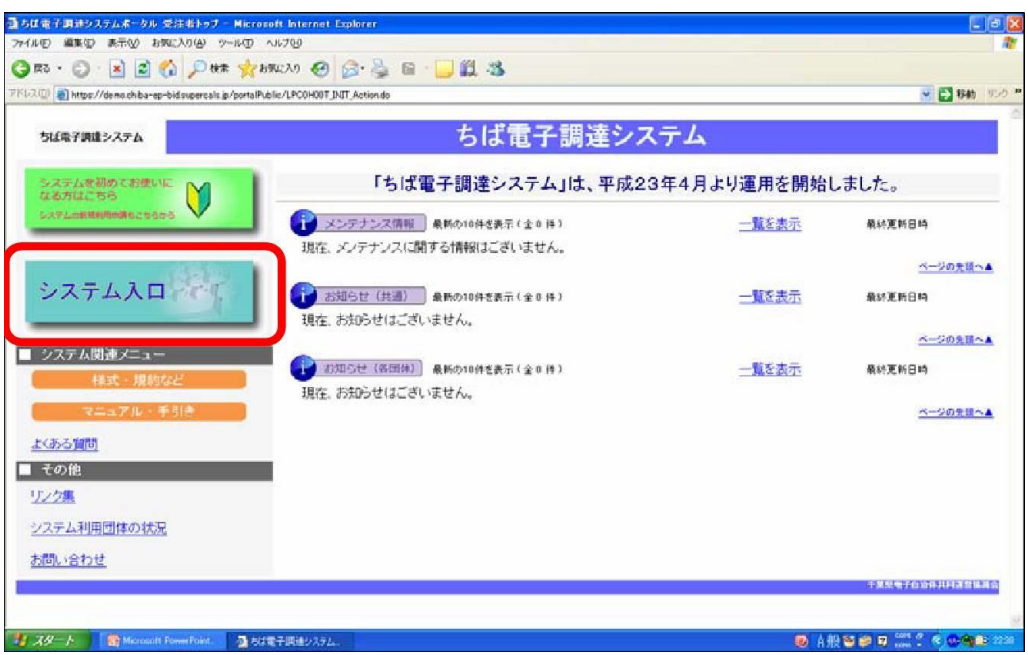

(2)《システム起動》画面が表示されますので、【電子入札システム】ボタンをクリックし ます。

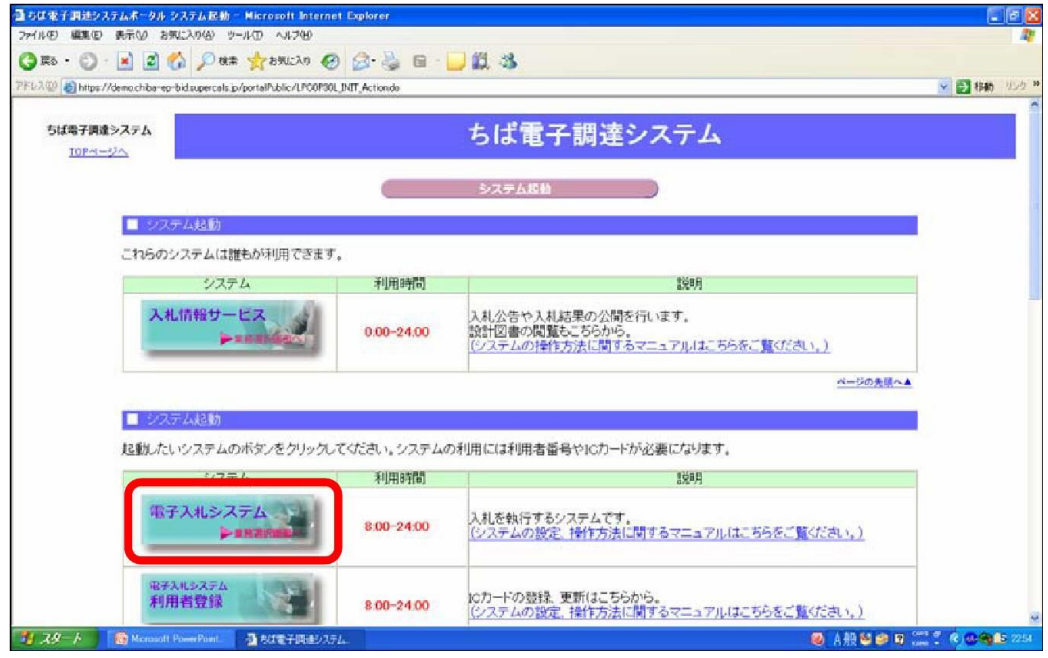

# (3) 《電子入札システム 業務選択》 画面が表示されます。 Step 1

発注機関を選択します。

【工事・測量等】ボタンをクリックします。

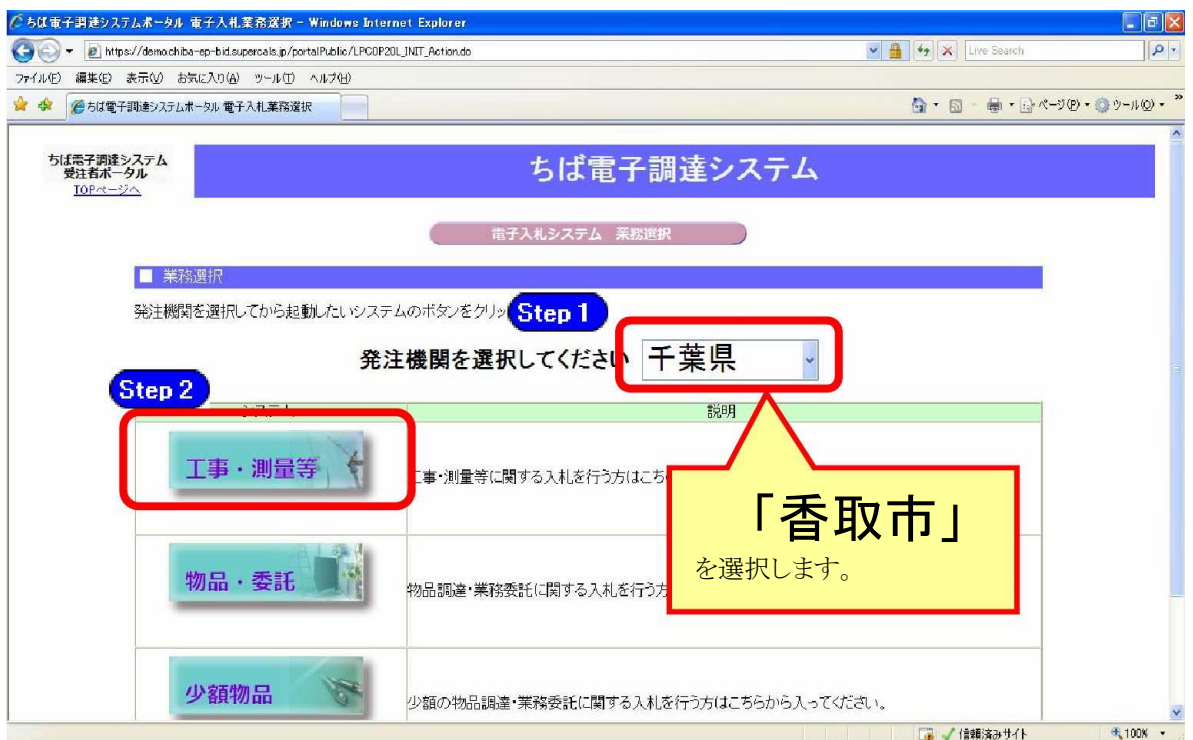

(4)《「電子入札」選択画面(受注者用)》画面が表示されます。【電子入札システム】を クリックします。

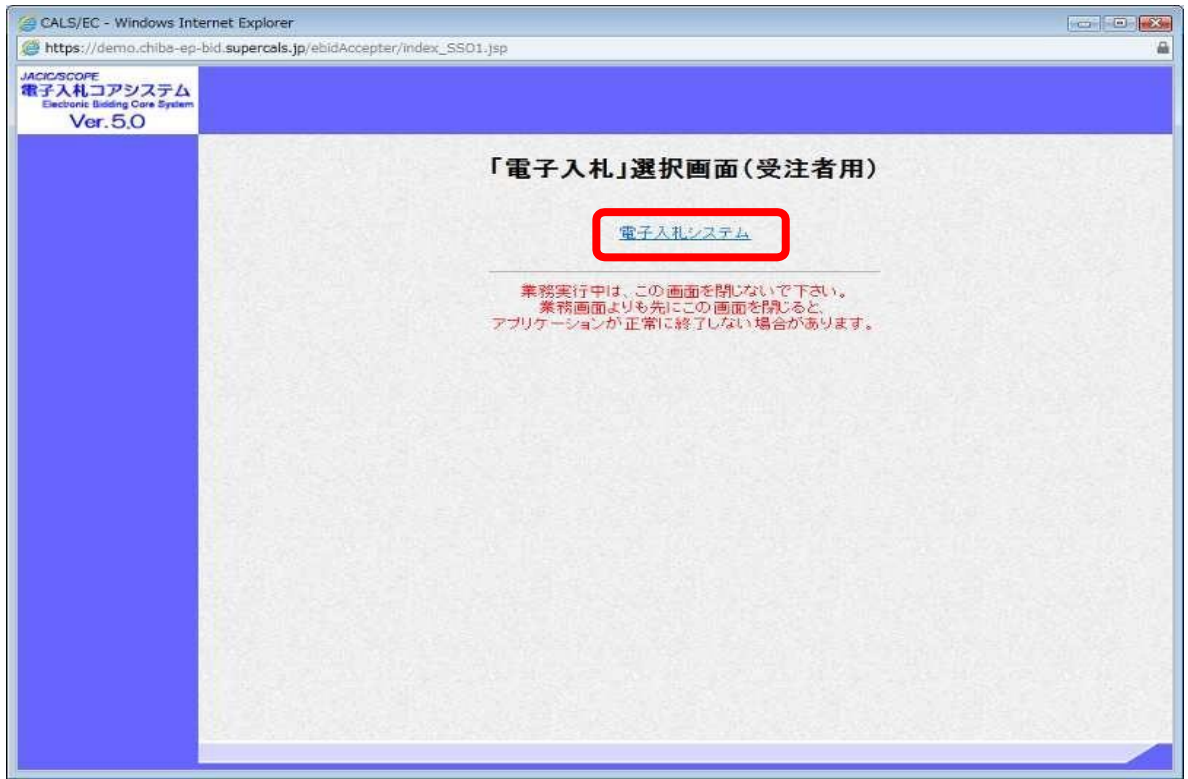

(5) 《電子入札システム 受注者クライアント》 の画面が表示されます。 画面上部に時計が表示されるのを確認後、上部より【電子入札システム】をクリックしま す。

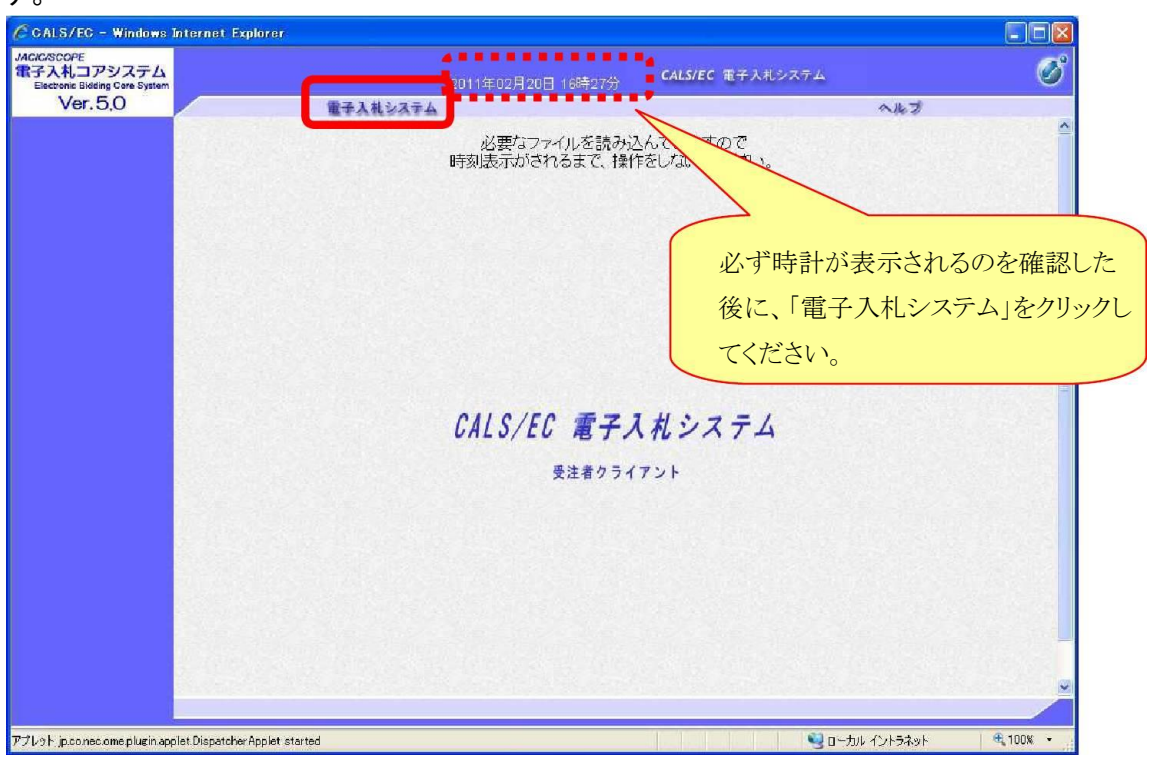

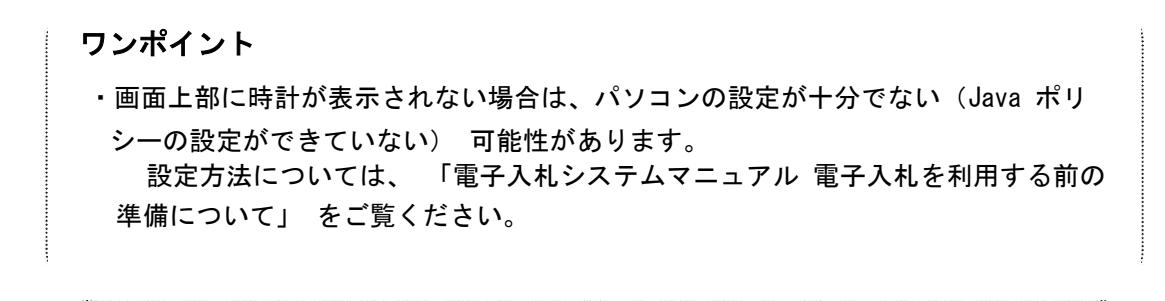

(6) PIN番号(パスワード)を入力するPIN番号の入力画面が表示されます。 ここで、 ICカードを挿入した後に、PIN番号を正確に入力し、【OK】ボタンを クリックします。

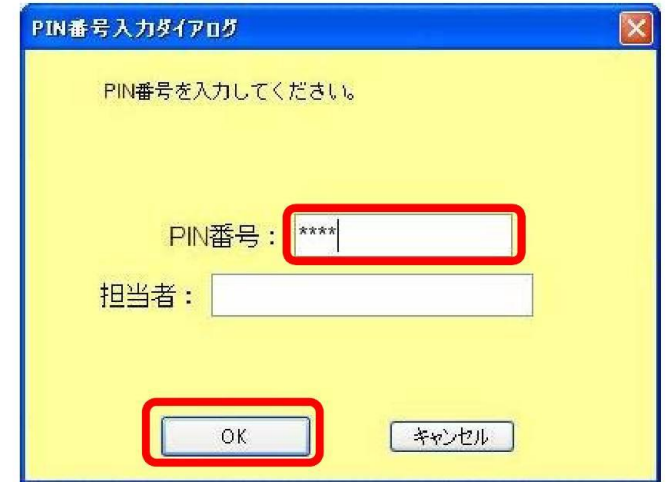

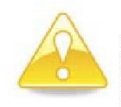

### 注意

・PIN番号の入力画面が表示されるまで時間がかかる場合があります。 画面が表示されるまで、他の操作をせずにお待ちください。 ・PIN番号とは、ICカードの発行時に認証会社から指定された番号のことです。

PIN番号を連続して間違えると、カードが使えなくなることがあります。 (使用できなくなった場合の解除方法については、各認証会社のマニュアル等を参照 してください。)

ワンポイント

・PIN番号の入力画面が表示されない場合は、パソコンの設定が十分でない(ポッ プアップブロックの解除設定ができていない)可能性があります。 設定方法については、「電子入札システムマニュアル電子入札を利用する前の準備 について」をご覧ください。

ここから先の手順として、《調達案件一覧》の画面を表示させる には16・17ページを、《入札状況一覧》の画面を表示させるに は、25・26ページを参照してください。

### 2 技術資料の提出

ここからは、電子入札システムを利用した技術資料の提出の仕方を説明します。

- (1)《簡易調達案件検索》画面が表示されますので、検索条件を入力してください。 ※検索条件は全て入力する必要はありません。 条件は必要なもののみ入力してください。
	- 《部局》 で検索する部局を選択します。 Step 1 《検索方法》の《提出》で検索する種別を選択します。 左側のメニューから【調達案件一覧】ボタンをクリックします。 Step 2

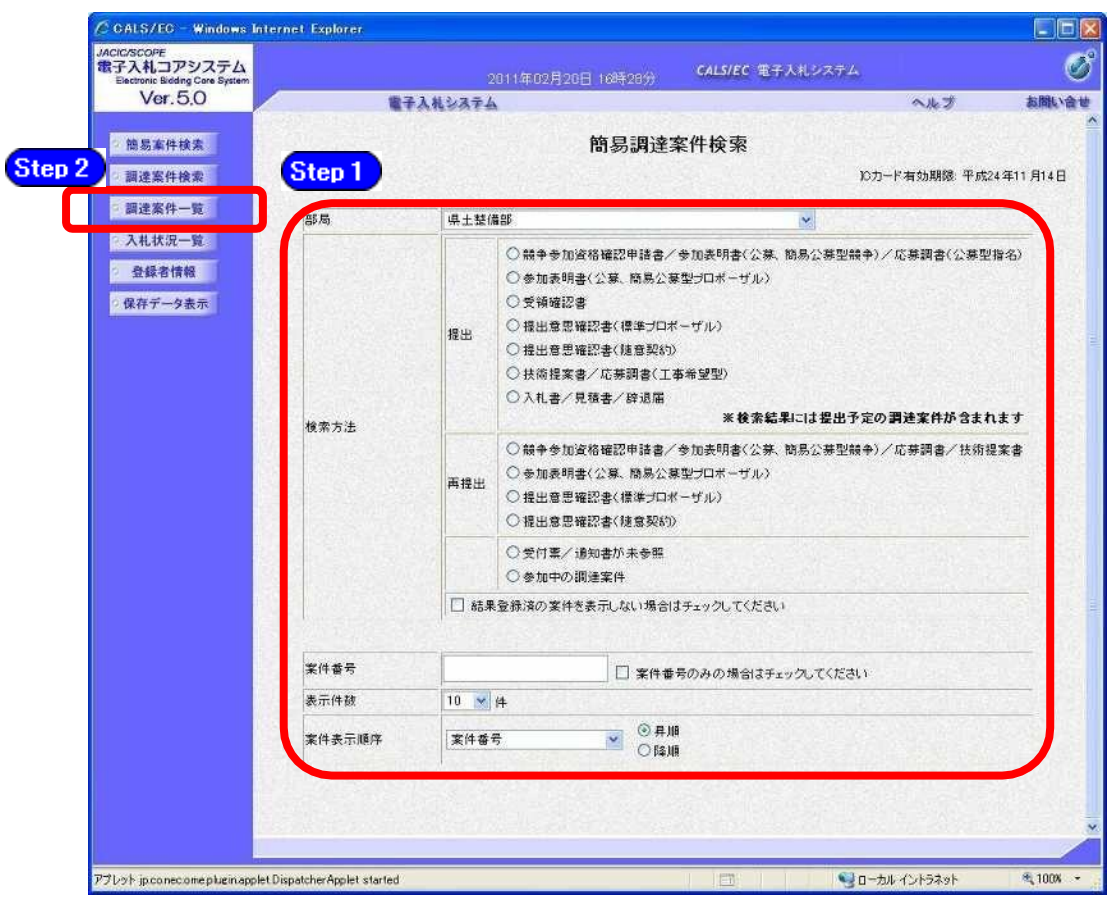

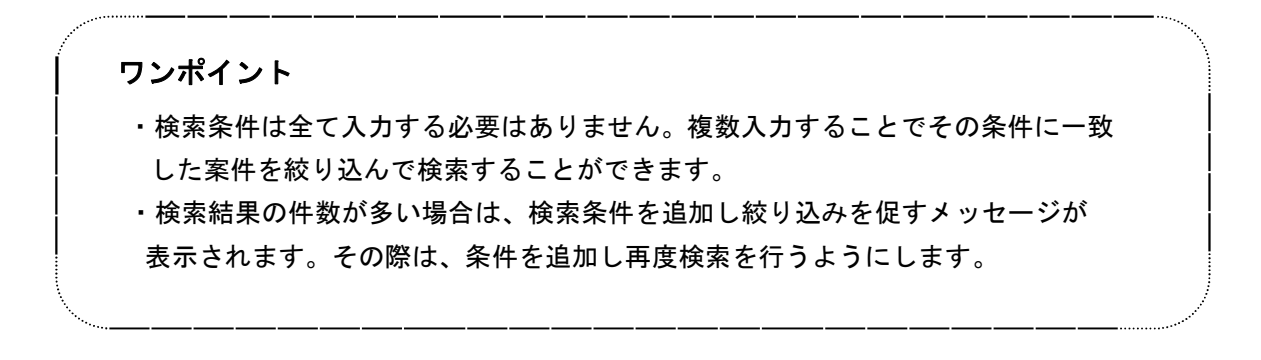

(2)《調達案件一覧》画面が表示されますので、調達案件名を確認し、入札に参加する調達 案件の《技術提案書/技術資料》の【提出】ボタンをクリックします。

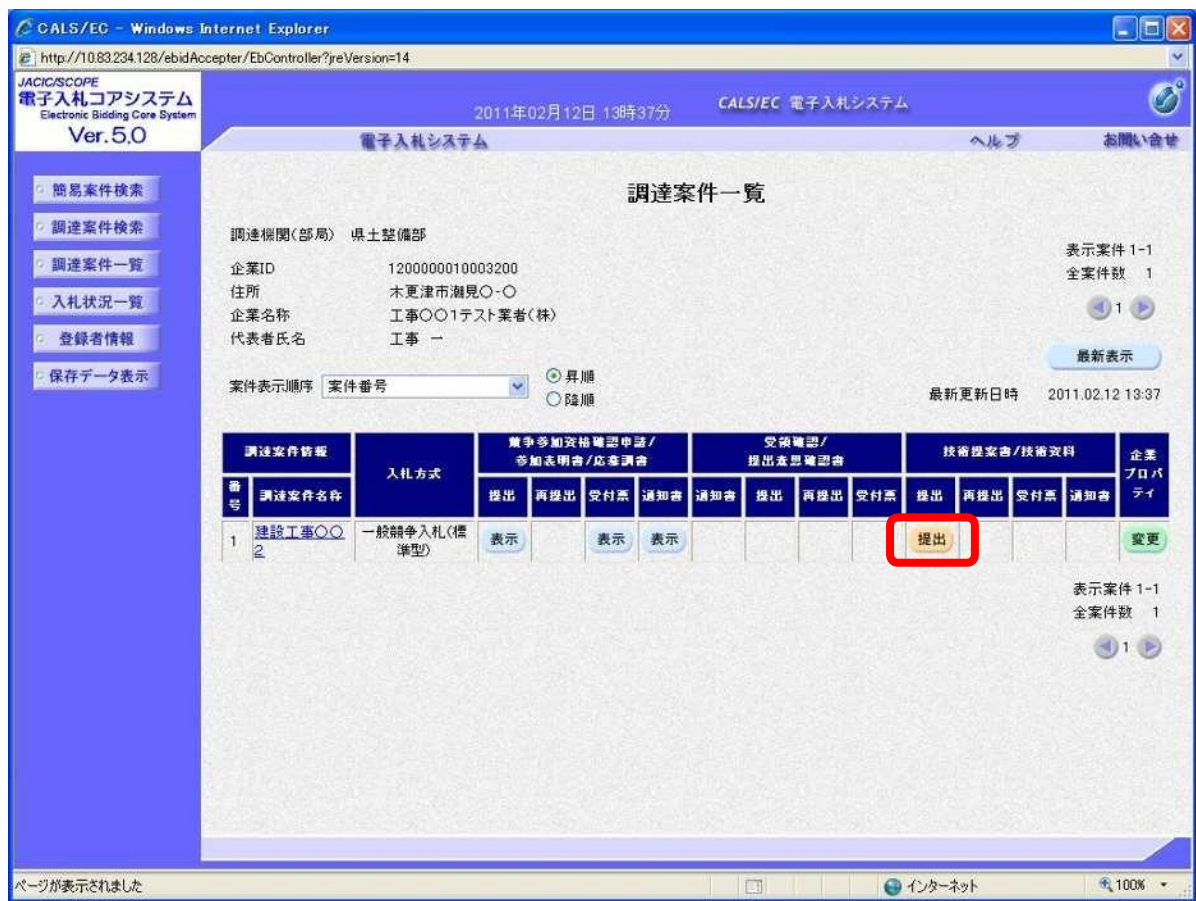

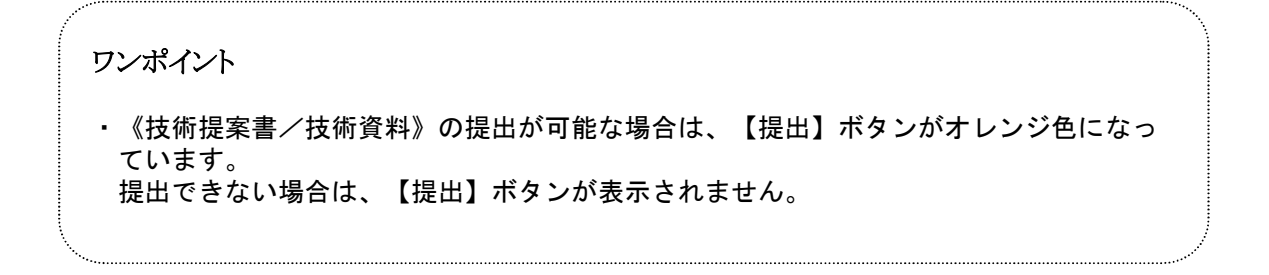

- (3) 技術資料を添付する場合は、あらかじめ「技術資料」を作成し、ファイルを保存しておき ます。「技術資料」に記載する必要事項は各入札案件によって異なりますので注意してくだ さい。
	- ここでは、パソコンのCドライブの「千葉添付ファイル」フォルダに「案件添付」という 名前でファイルを保存している場合を例にして説明します。

【参照】ボタンをクリックし、技術資料の添付を行うことができます。

《技術資料》画面が 表示されます。 《商号(連絡先名称)》《連絡先氏名》《連絡先住所》《連絡先電話番号》 《連絡先E-Mail》を変更することができます。

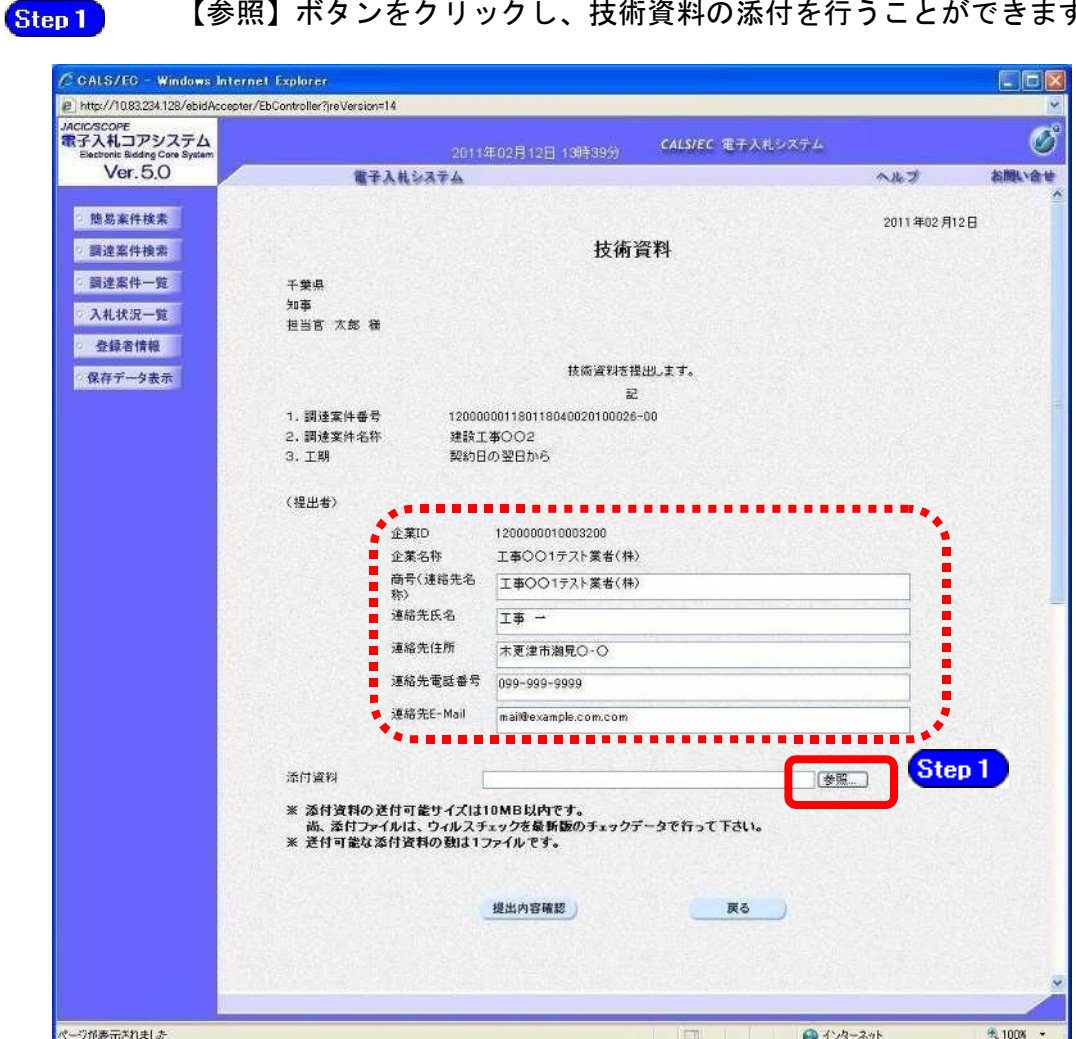

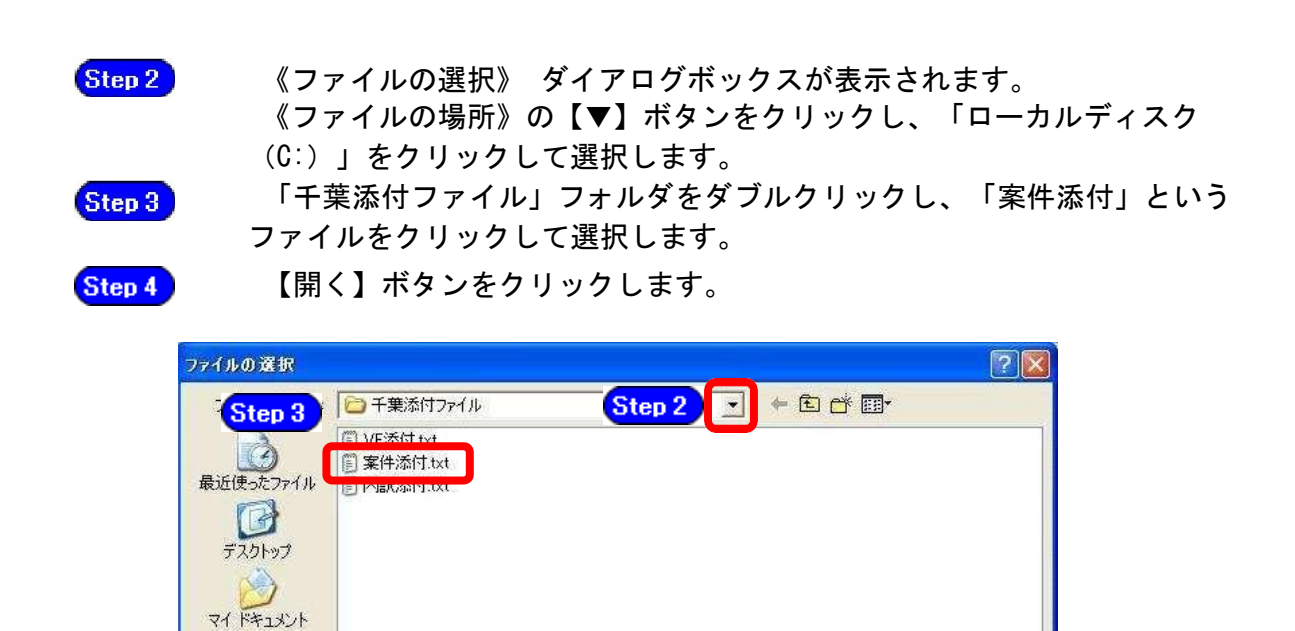

中 マイコンピュータ œ マイネットワーク

ファイル名(N):

ファイルの種類(T):

すべてのファイル (\*\*)

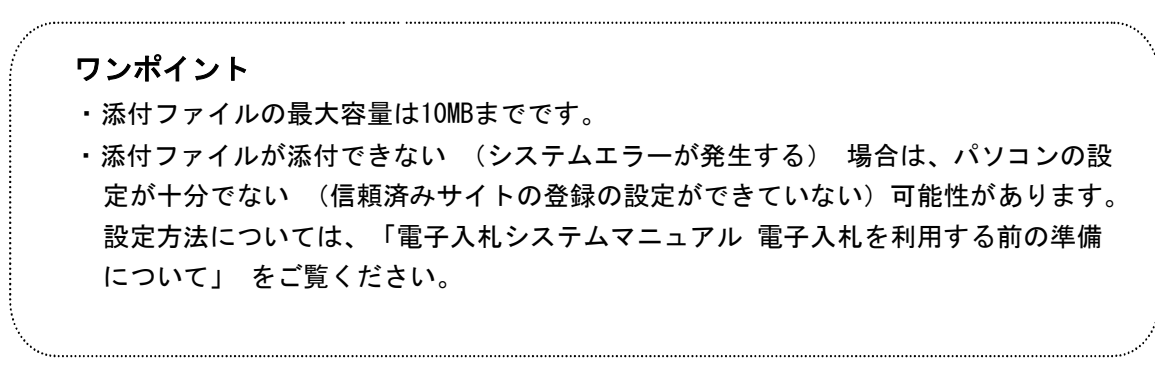

Step 4

 $\overline{\mathbf{r}}$ 

 $\blacksquare$ 

開(O)

キヤノビル

(4) 《技術資料》画面に戻ります。 Step 5 【参照】ボタンの左側に、選択したファイルの場所が表示されてい ることを確認します。

Step 6 【提出内容確認】ボタンをクリックします。

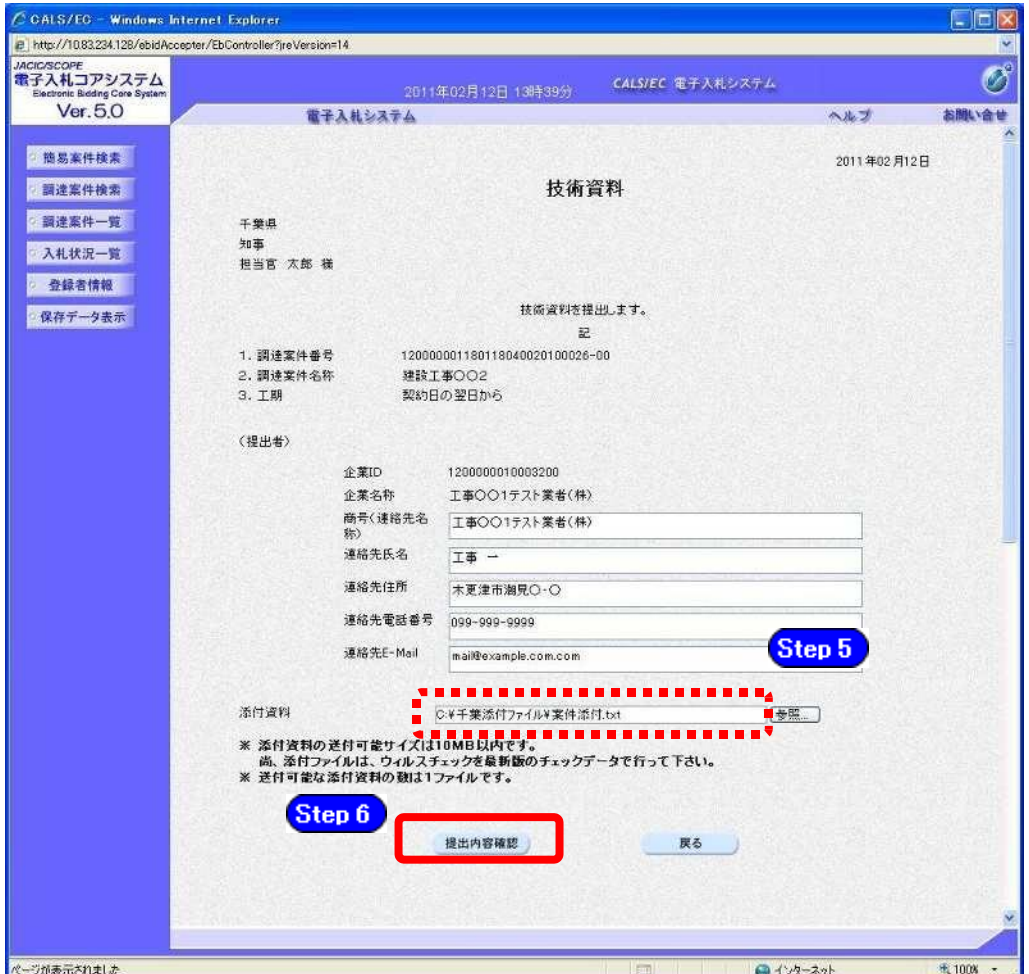

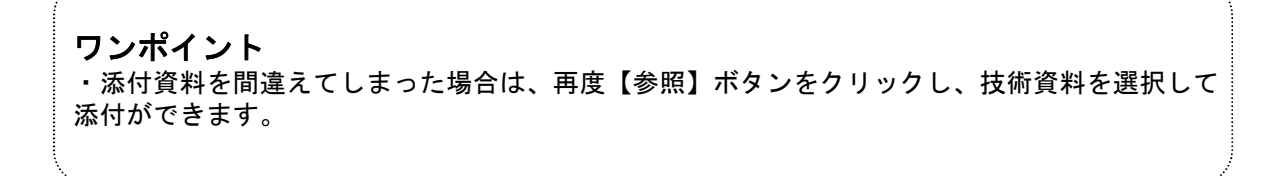

(5) 確認画面が表示されますので、

添付資料を確認し、【印刷】ボタンをクリックして、印刷画面を表示し、印刷をし Step 1 ます。

技術資料を印刷後に【提出】ボタンをクリックします。 Step 2

※内容に間違いがある場合には、【戻る】ボタンをクリックして修正を行います。

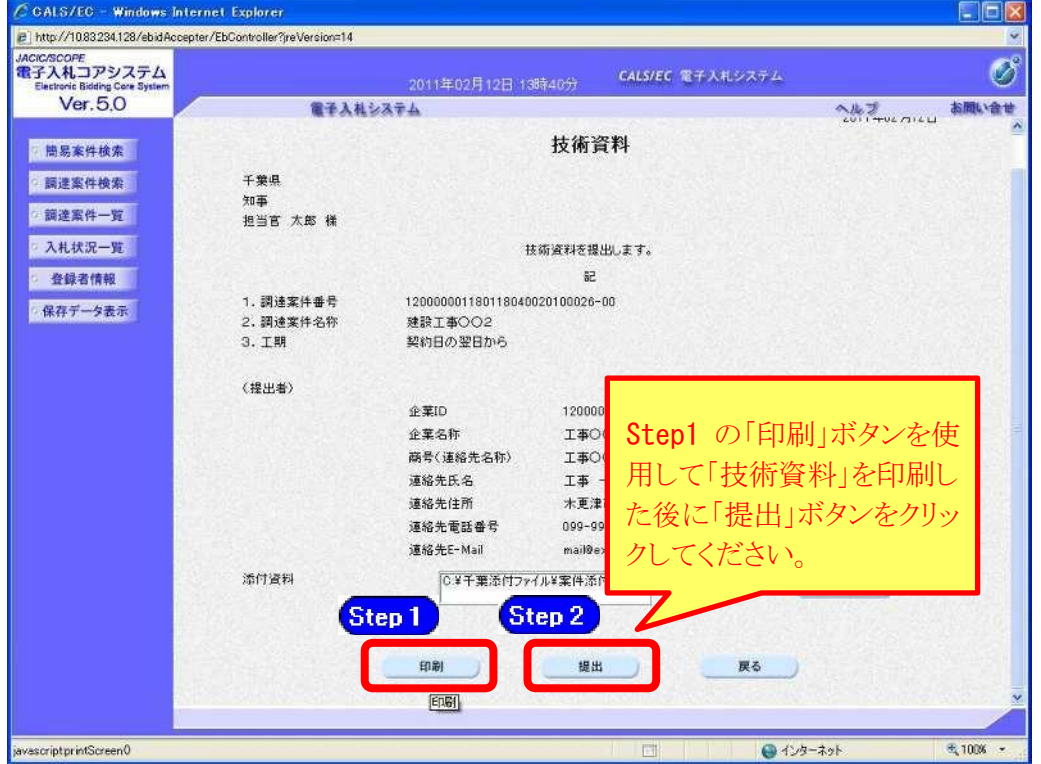

(6) 「技術資料」が発注者に提出されると《技術資料受信確認通知》画面が表示されます。 【印刷】ボタンをクリックして、印刷画面を表示し、印刷をします。  $S<sub>top</sub>3$ 

Step 4

技術資料受信確認通知を印刷後に【調達案件一覧】ボタンをクリックすると、 《調達案件一覧》画面に戻ります。

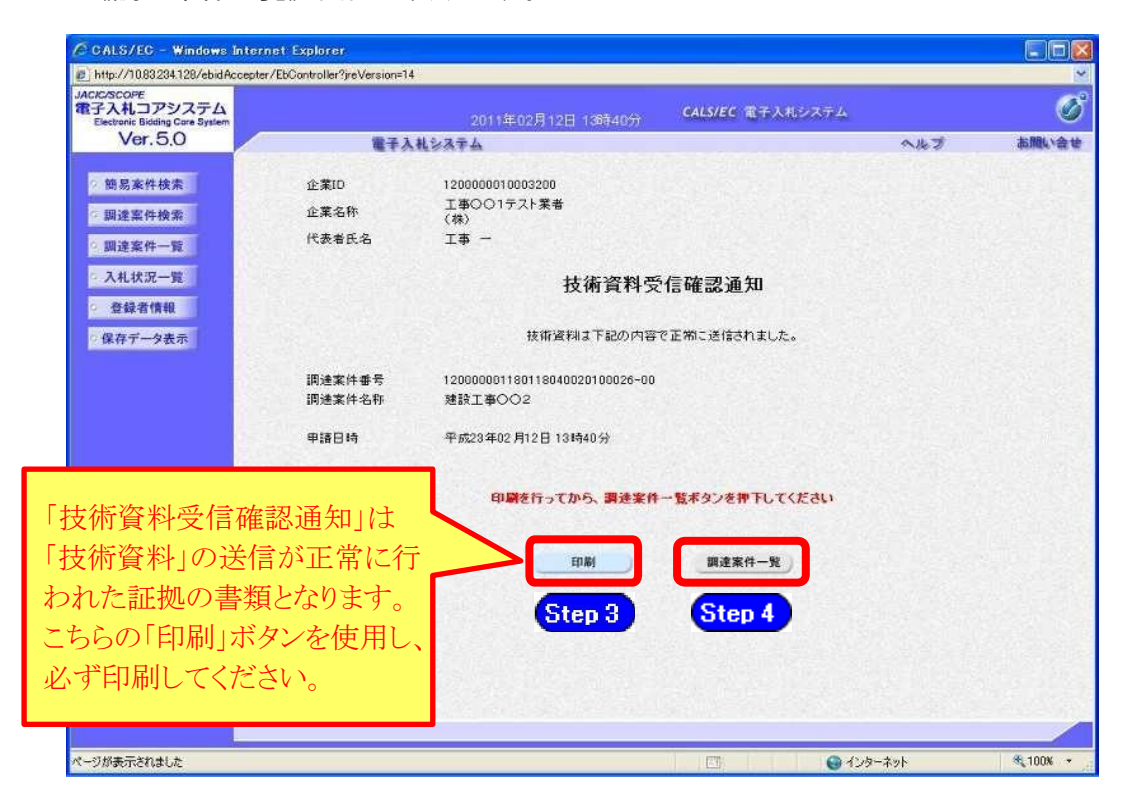

(7)《調達案件一覧》画面が表示されます。

 「技術資料」の提出が完了すると、《技術提案書/技術資料》の《提出》に【表示】 ボタンが表示されていることを確認します。

以上で技術資料の提出は終了です。右上の【×】ボタンをクリックし、画面を閉じ ます。

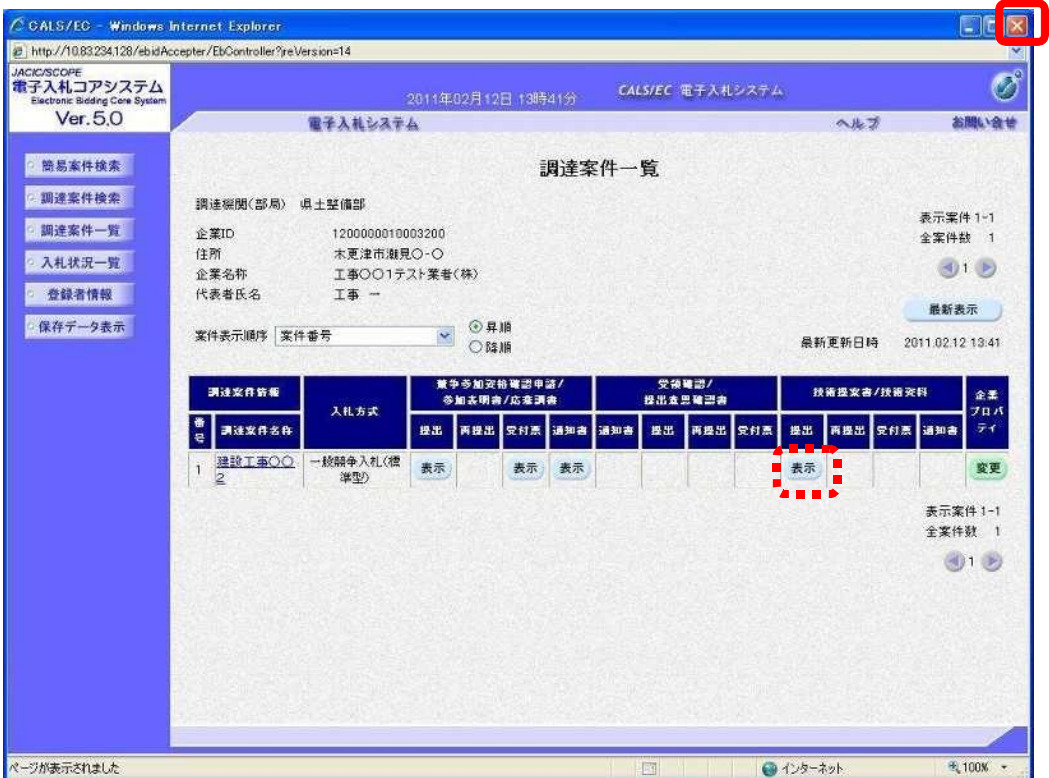

## ワンポイント

・「技術資料」提出後、内容に誤り等があった場合、入札書受付開始予定日時までは再 提出が可能です。

・「技術資料」提出後、入札を辞退する場合は、入札書受付期間内に電子入札システム で辞退届を提出してください。操作については、「5 辞退届・辞退申請書の提出」をご 覧ください。

### 3 技術資料受付票の受理

技術資料を提出すると、発注者から「技術資料受付票」 が送信されます。

(1) 《調達案件一覧》 画面に技術資料を提出した調達案件を表示します。

調達案件の《技術提案書/技術資料》の《受付票》にある【表示】ボタンをクリックします。 ※《調達案件一覧》画面の表示手順は、「1 電子入札システムへのログイン」の手順を参 考にしてください。

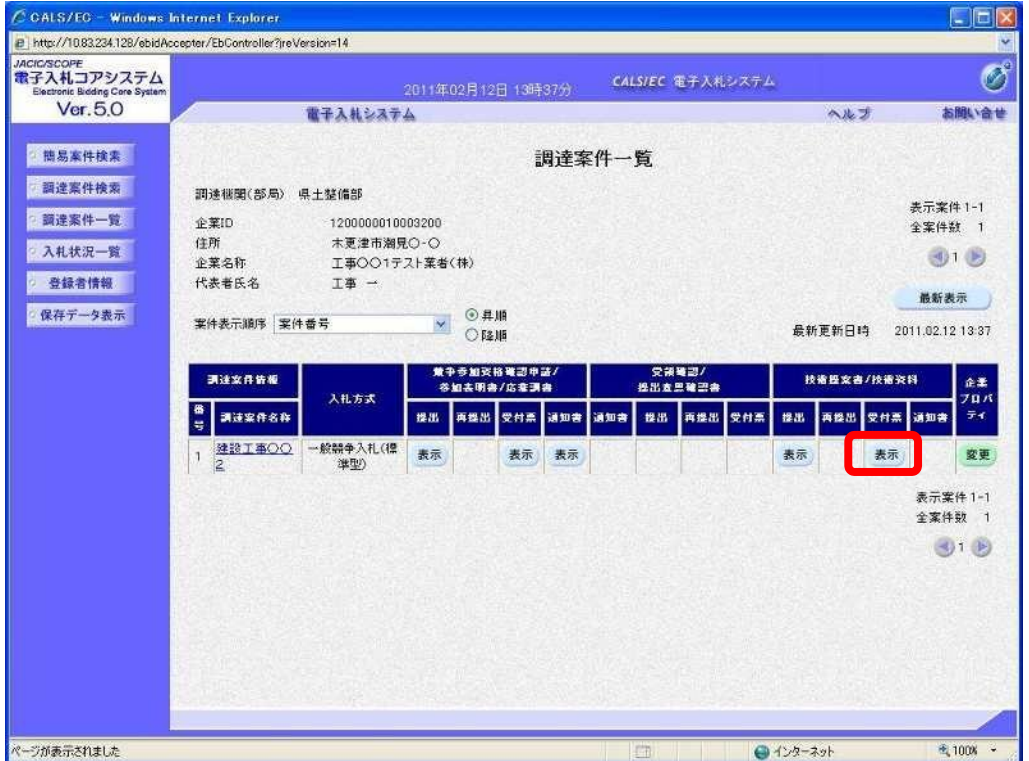

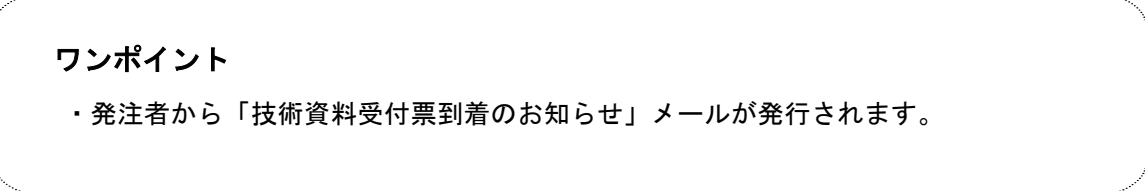

(2) 《技術資料受付票》画面が表示されます。

印刷を行う場合は【印刷】ボタンを、保存を行う場合は【保存】ボタンをクリックします。 終了後、【戻る】ボタンをクリックします。

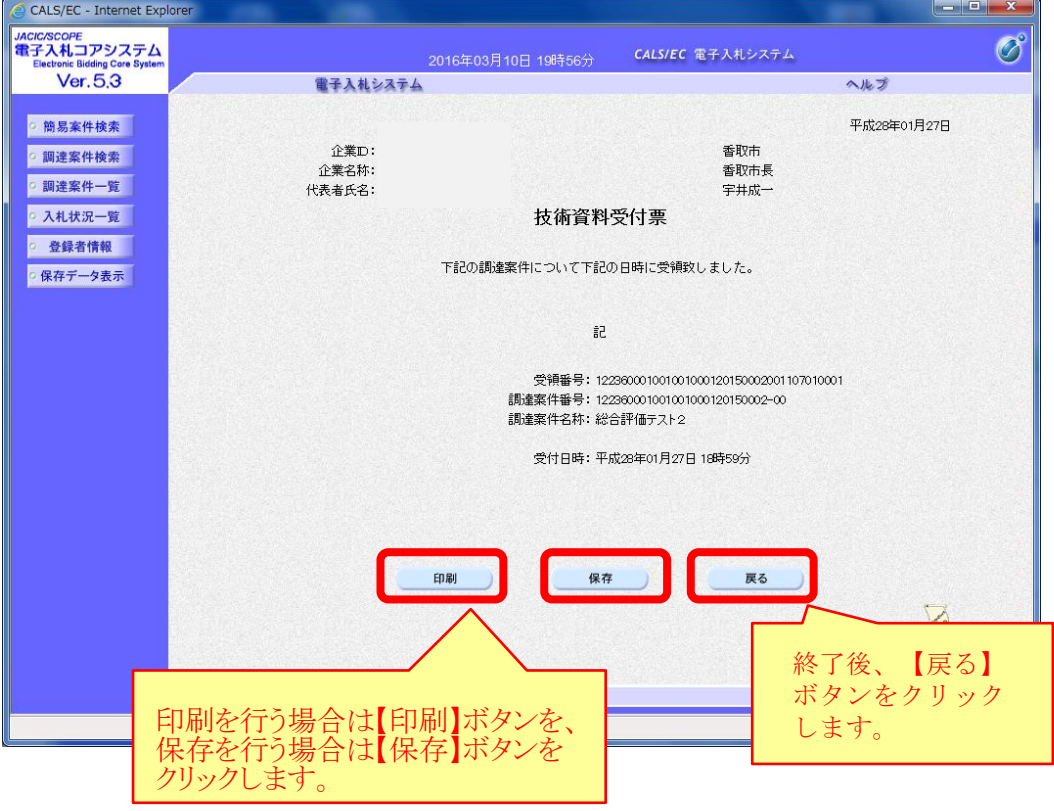

(3) 《調達案件一覧》画面に戻ります。 画面右上の【×】ボタンをクリックし、画面を閉じます。

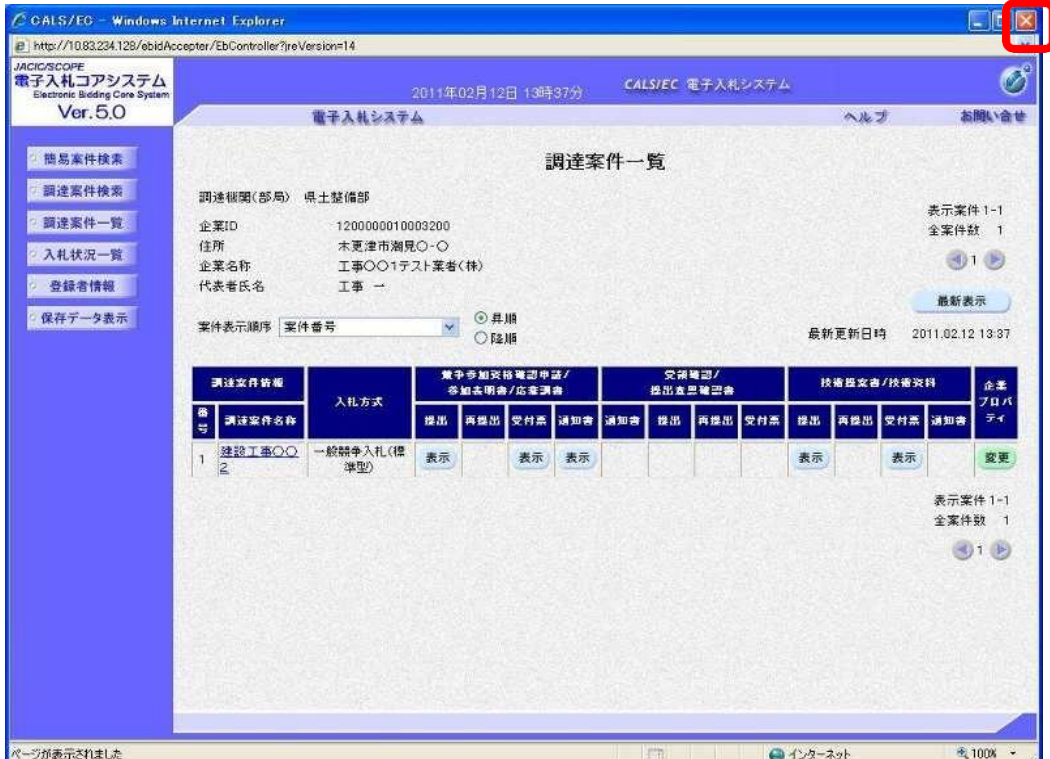